## Collage Project.

For this project, I would like you to combine a number of elements in your project to create an A3 sized coolage.

The first thing to do is to create an A3 sized document in PS or Elements.

The second thing to do is to look for brushes that you will download and install in PS or elements, and then use for your project.

This is done in the following manner:

Google a free brush site (<u>http://www.Brusheezy.com</u> is one) look at the brushes and download the file that you would like to use. Select the brushes tab at the top right of the page. Click the preview button before beginning.

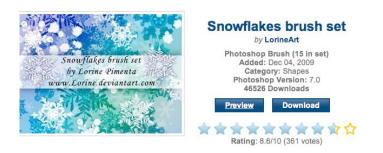

Click the download button, and a dialogue box will show up.

A folder file will be downloaded to your desktop. If the dialogue box asks you to "SAVE", or "OPEN with Stuffit expander" choose open with Stuff-it expander.

Click on the folder, a finder window will open and it will show the contents of the folder:

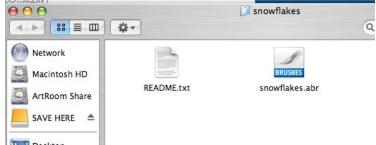

Single click the .abr file, and then right click (control + mouse click) and copy the file.

Now you need to install the brush. Look at the following picture, and paste (command + V) in the "Brushes" folder (the brushes folder will be highlighted)

| $\Theta \Theta$ |                                                                                      |                                                                                                    | 📁 Brushes               |                                                                                                    | C                                                                                                    |
|-----------------|--------------------------------------------------------------------------------------|----------------------------------------------------------------------------------------------------|-------------------------|----------------------------------------------------------------------------------------------------|----------------------------------------------------------------------------------------------------|
| ▲ ▶ 🔠 🔳 🔺       | <b>₽</b> -                                                                           |                                                                                                    |                         | Q                                                                                                    |                                                                                                    |
| Macintosh HD    | 2009 YearTech P<br>Applications U<br>Developer P<br>Library P<br>System P<br>Users P | <ul> <li>ABBYY Finer S Sprint</li> <li>Address Book</li> <li>Address Book</li> <li>Adobe Acrofessional</li> <li>Adobe Bridge CS3</li> <li>Adobe Help Viewer 1.0</li> <li>Adobe Help Viewer 1.1</li> <li>Adobe Help Viewer 1.1</li> <li>Adobe Help Viewer 1.1</li> <li>Adobe Hullustrator CS3</li> <li>Adobe Photoshop CS3</li> <li>Adobe Photoshop CS3</li> <li>Adobe Stock Photos CS3</li> <li>Adobe Stock Photos CS3</li> <li>Adobe Stock Photos CS3</li> <li>Adobe Stock Photos CS3</li> <li>Adobe Stock Photos CS3</li> <li>Comparison Adobe Stock Photos CS3</li> <li>Comparison Cames</li> <li>BookSmart</li> <li>Calculator</li> <li>Chess</li> <li>Comp Life</li> <li>Dashboard</li> <li>Dictionary</li> </ul> |                         | Brushes     Color Swatches     Color Swatches     Contours     Curves     Curves     Curons Shapes     Cradients     Layouts     Optimize Colors     Strijes     Styles     Textures     Web Photo Gallery | Adobe Photoshop Only<br>Assorted Brushes.abr<br>Calligraphic Brushes.abr<br>Drop Shadushes.abr<br>Faux Finish Brushes.abr<br>Natural Brushes.abr<br>Pen Pressure.abr<br>Square Brushes.abr |
|                 |                                                                                      | 9 ite                                                                                                    | ems, 97.93 GB available |                                                                                                    |                                                                                                    |

Your brush should show up in the folder.

You will now need to restart PS or Elements if it is open for the new brush to show up. After you have restarted, open your project file, and select the Brush tool (B).

Now you will have to select the brush palette. It might show Default brushes. From the pulldown menu, select the name of your brush.

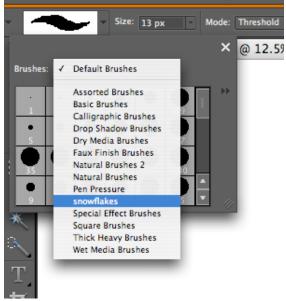

Begin Painting! Experiment with different sized brushes and brush colours and add layer styles (drop shadows, etc. YOU WILL HAVE TO SELECT YOUR IMAGES BEFORE ADDING DROP SHADOWS!

There are many other elements I would like included in this file, they are:

- A scanned item or picture
- An item with a drop shadow
- Some text that is from a text file you have downloaded from Dafont.com
- A picture you have taken
- The pattern stamp

Create something amazing and netherworldly!